# **Informática na Óptica do Utilizador**

Aula de 22-02-2007

# Apresentação

O objectivo da disciplina é a aquisição de capacidades de nível médio na introdução, processamento e apresentação de dados e publicação em páginas Web. O trabalho é desenvolvido usando uma folha de cálculo Excel. As potencialidades da folha de cálculo são exploradas a partir de problemas colocados e resolvidos nas aulas.

**\_\_\_\_\_\_\_\_\_\_\_\_\_\_\_\_\_\_\_\_\_\_\_\_\_\_\_\_\_\_\_\_\_\_\_\_\_\_\_\_\_\_\_\_\_\_\_\_\_\_\_\_\_\_\_\_\_\_\_\_\_\_\_\_\_\_\_\_\_\_**

# Método de Avaliação

A nota final é a média da nota de avaliação contínua, com peso de 50% e a nota de exame, com peso de 50%. A nota da avaliação contínua é constituída pela nota de 3 trabalhos de casa e um teste. Os alunos são aprovados se obtiverem uma nota igual ou superior a 9,5 valores no conjunto e um mínimo de 7,5 valores no exame.

Data de entrega dos trabalhos de casa: 22 de Março, 19 de Abril e 3 de Maio. Data de realização do teste: aula de 19 de Abril.

Bibliografia principal

F. Curtis, Microsoft Office Excel 2003 Step by Step, Microsoft Press, 2004.

J. J. Dias Curto, Excel para Economia e Gestão, Edições Sílabo, 2001.

Sumário

Objectivos da disciplina e avaliação. Ambiente de trabalho. Primeira folha de cálculo. Deslocações na folha de cálculo. Inserção de dados. Edição e manipulação de células. Gravar ficheiros. Apresentação de uma folha de cálculo. Operações básicas sobre a folha de cálculo Excel. Listas e séries numéricas. Exercícios.

Copie para a sua zona de trabalho os ficheiros da directoria \\Cadeiras\informatica\aula22\_02

# Exercícios

- 1. Abra um novo ficheiro Excel **horario.xls.** Construa o seu horário semanal formatando-o da maneira que julgue mais adequada. Use o preenchimento automático de listas para obter os dias da semana e as horas de aulas.
- 2. A partir da folha I do ficheiro **vendedores.xls** obtenha as folhas II e III. Abra a folha III do ficheiro **vendedores.xls** e faça o cálculo do volume total de vendas. Altere a tabela produzida de modo a calcular o volume de vendas de cada vendedor e as suas vendas em cada um dos dias do mês de Fevereiro (ver folha IV).
- 3. Prepare uma folha de cálculo onde possa registar e contabilizar as presenças dos alunos nas aulas de Informática na Óptica do Utilizador.

# Comandos

Edição e manipulação de células: seleccionar *Formatar, Células* (*Format, Cells).* Consultar listas existentes e adicionar listas: seleccionar *Ferramentas, Opções, Listas personalizadas* (*Tools, Options, Custom Lists)*.

Títulos: uso do botão *Unir e centrar (Merge and Center)*.

Inserção de uma nova folha no documento: *Inserir, Folha de cálculo* (*Insert, Worksheet).*

Para apagar uma folha use o botão da direita do rato em cima do nome da folha. Introdução de fórmulas*: Inserir, Função (Insert, Function);* botão *∑.*

#### Aula de 08-03-2007

# Sumário

Operações básicas sobre a folha de cálculo Excel. Inserção de fórmulas. Operadores aritméticos e lógicos. Exercícios.

 $\mathcal{L} = \{ \mathcal{L} \mathcal{L} \$ 

Copie para a sua zona de trabalho os ficheiros da directoria \\Cadeiras\informatica\aula08\_03

#### Exercícios

- 1. Abra a folha III do ficheiro **vendedores.xls** e fazer o cálculo do volume total de vendas. Alterar a tabela produzida de modo a calcular o volume de vendas de cada vendedor e as suas vendas em cada um dos dias do mês de Fevereiro (ver folha IV).
- 2. Faça algumas operações na folha **presencas.xls**, como número de alunos na aula, percentagem de presenças, etc.
- 3. Abra o ficheiro **avaliação.xls.** A partir das regras de avaliação, faça um ficheiro para calcular automaticamente a classificação final de cada aluno.

#### Comandos

Introdução de fórmulas*: Inserir, Função ( Insert, Function);* botão *∑.* Algumas funções matemáticas: *MÉDIA, CONTAR, MÁXIMO, MÍNIMO, SOMA (AVERAGE, COUNT, MAX, MIN, SUM).*  A sintaxe seguinte é comum às funções:

*NOME(argumento 1; argumento 2; ...)*

Para que as operações sejam executadas todas as expressões devem começar com o  $sinal =$ .

Funções lógicas: *SE, E, OU (IF, AND, OR).*

Encontrar os argumentos de um cálculo: seleccionar *Ferrementas, Auditoria de fórmulas, Analisar precedentes (Tools, Formula Auditing, Trace Precedents.* Para retirar as setas*:* seleccionar *Ferramentas, Auditoria de fórmulas, Remover todas as setas (Tools, Formula Auditing, Remove All Arrows).*

# Aula de 15-03-2007

# Sumário

Operadores aritméticos e lógicos. Formatação condicional. Ordenação de dados. Fixação de títulos no écran. Exercícios.

 $\mathcal{L} = \{ \mathcal{L} \mathcal{L} \$ 

Copie para a sua zona de trabalho os ficheiros da directoria \\Cadeiras\informatica\aula15\_03

# Exercícios

- 1. Abra a o ficheiro **verao\_2001.xls.** Calcule a amplitude térmica para cada um dos dias. Calcule a maior e a menor das temperaturas. Fixar títulos no écran. Ordene as amplitudes térmicas conjuntamente com os dias depois de os copiar para novas colunas.
- 2. Abra o ficheiro **conta\_corrente.xls.** Registe os movimentos e saldos. Assinale a vermelho os saldos negativos.
- 3. No ficheiro **avaliacao.xls** assinale de cor diferente as aprovações e reprovações.
- 4. Quando se trabalha com um grande número de dados, é mais simples identificar o grupo de células que contêm um certo tipo de dados, atribuindo-lhes um nome. Cada vez que é necessário efectuar um cálculo pode ser usado o nome em vez de ser especificada cada célula que é utilizada.

Abra o ficheiro **NomesClasses.xls**. Atribua nomes aos grupos de células e some os valores usando essa atribuição.

# Comandos

Formatação condicional de células: seleccionar *Formatar, Formatação condicional (Format, Conditional Formatting).*

Fixar títulos no écran: seleccionar *Janela, Fixar painéis* (*Window, Freeze Panes).* 

Inserção de uma nova folha no documento: *Inserir, Folha de cálculo* (*Insert,* 

*Worksheet).* Para apagar uma folha usar o botão da direita do rato em cima do nome da folha.

Ordenação de listas: seleccionar *Dados, Ordenar* (*Data, Sort).*

Atribuir nomes a grupos de dados: seleccionar *Inserir, Nome, Criar (Insert, Name, Create).*

# Aula de 22-03-2007

# Sumário

Referências absolutas e referências mistas. Funções de informação. Passagem de dados entre folhas. Exercícios.

 $\mathcal{L} = \{ \mathcal{L} \mathcal{L} \$ 

Exercícios

- 1. Simule no ficheiro **trocos\_a.xls** uma máquina de dar trocos*.* Use as funções *TUNCAR* (*TRUNC) e RESTO* (*MOD)*.
- 2. Abrir o ficheiro **presencas.xls.** O objectivo do exercício é substituir, na Folha 2, "1" por "presente" e "0" por "faltou". Antes disso deve copiar a informação da Folha1 para a Folha 2.
- 3. Abrir o ficheiro **tabuada.xls.** Usar referências relativas e absolutas para obter tabelas de multiplicação.

Referência absoluta (linha e coluna fixas) da célula *A1*: *\$A\$1*. Referência mista (linha fixa e coluna variável ou linha variável e coluna fixa) da célula *A1*: *\$A1* ou *A\$1*. Copiar informação da folha *Sheet1* para a folha *Sheet2:* na célula *A1* da folha *Sheet2* escrever *=Sheet1!A1*. Arrastar até à célula até onde se quer a cópia.

Referência a células de outras folhas, por exemplo, referência na folha *Sheet2* à célula *A1* da *Sheet1*: na folha *Sheet2* escrever *Sheet1!A1.* 

#### 29-03-2007

#### Sumário

Gráficos. Criar e modificar um gráfico. Introdução de uma linha de tendência. Acrescentar novos dados.

 $\mathcal{L} = \{ \mathcal{L} \mathcal{L} \$ 

Criar um diagrama.

Características gerais de impressão. Antecipar o resultado de impressão. Alterar as características standard. Seleccionar a área de impressão. Excluir colunas da impressão. Alterar margens. Cabeçalhos e rodapés.

Gravar no formato .pdf.

Exercícios

**1.** Abra o ficheiro **electricidade.xls.** 

Seleccione a coluna de consumos domésticos para efectuar um gráfico. Ao seleccionar a linha de título da coluna, esse rótulo é considerado para o gráfico.

Inclua os anos como rótulos do eixo xx através do menu de apoio. Faça alterações com o botão direito do rato.

Copie o gráfico para outro ponto da folha. Junte uma linha de tendência. É possível a opção de apresentar a equação da linha de tendência, sendo essa útil para calcular uma previsão. No menu pode escolhe-se até que valores a linha aparece representada. Se pretende que o gráfico inclua os anos da previsão então é necessário juntar esses anos na coluna respectiva e adicionar esses dados ao gráfico.

Copie novamente o gráfico para outro ponto da folha e acrescente os dados relativos aos consumos industriais

- **2.** Construa gráficos com os dados do ficheiro **demografia.xls.**
- **3.** Abra o ficheiro **vendas\_anos.xls.** Registe na coluna P os totais de vendas. A partir dos dados disponíveis, obtenha um gráfico semelhante ao apresentado na folha *Modelo Gráfico*. Prepare as folhas para impressão sendo para isso necessário definir as características de impressão, nomeadamente antecipar os resultados de impressão, alterar as características standard, seleccionar a área de impressão, excluir colunas, alterar margens, definir cabeçalhos e rodapés.

Comandos

Introduzir um gráfico: seleccionar *Inserir; Gráfico* (*Insert; Chart).*

Acrescentar dados: seleccionar, a partir do menu obtido clicando com o botão da direita do rato em cima do gráfico *Dados de origem;, Série; Adicionar* (*Source Data*; *Series*; *Add)*.

Juntar uma linha de tendência a um gráfico: seleccionar a primeira coluna do gráfico e usar o botão direito do rato para accionar *Adicionar linha de tendência (Add Trendline)*.

Introduzir um diagrama: seleccionar *Inserir; Diagrama* (*Insert; Diagram)*.

Antecipar os resultados de impressão: seleccionar *Ficheiro; Pré-visualizar* (*Print Preview, Setup)*. Excluir colunas: seleccionar *Formatar; Coluna; Ocultar* (*Format, Hide)*.

12-04-2007

#### Sumário

Filtragem avançada. Cálculos em dados filtrados. Validação de dados.

## Exercícios

1. O uso de filtros permite limitar os dados que aparecem. A possibilidade de introduzir filtros para deixar visível apenas a parte que no momento interessa é importante mas tem algumas limitações. Uma das limitações é que qualquer fórmula anteriormente criada não muda de valor mesmo que algumas células usadas na fórmula não estejam visíveis. Abra o ficheiro **filtros.xls.** Filtre os dados de forma a que apareçam apenas os

 $\mathcal{L} = \{ \mathcal{L} \mathcal{L} \$ 

dados relativos aos 10 dias com mais vendas. Apresente na célula **P41** a soma dos valores das vendas desses 10 dias. Compare esse valor com o valor da célula **P38***.* 

2. A validação de dados permite, dentro do possível, garantir que os dados introduzidos são os correctos. Abra o ficheiro **validacao\_dados.xls.** Prepare as células da coluna **A** de forma a que só possam ser inseridos valores menores ou iguais que os limites de crédito correspondentes.

Comandos

Introduzir um filtro: seleccionar *Dados, Filtro, Filtro automático (Data, Filter, AutoFilter)*.

Validação de dados: seleccionar *Dados, Validação (Data, Validation).*

Verificar se células que já continham dados violam a condição de validação: seleccionar *Ferramentas, Auditoria de fórmulas, Mostrar a barra de ferramentas (Tools*, *Formula Auditing*, *Show Formula Auditing Toolbar)*. Na barra de ferramentas *de Auditoria de fórmulas (Formula Auditing)* seleccionar *Assinalar com um círculo dados inválidos (Circle Invalid Data)*.

## 19-04-2007

#### Sumário

Visualização de gráficos de funções. Uso de *scroll bar* para melhor observação da influência dos parâmetros na função.

 $\mathcal{L} = \{ \mathcal{L} \mathcal{L} \$ 

Complementos sobre a ordenação de dados. Mensagens de erro. Teste de avaliação.

# Exercícios

- 1. Explore a relação entre fracções, representação decimal, percentagens e gráficos circulares ( ver ficheiro **racionais.xls)**.
- 2. Abra o ficheiro **ordenacao.xls.** Faça a ordenação dos dados usando como primeiro critério *Dia da semana* e segundo critério *Vendas* seleccionando *Data, Sort.* Acrescente uma ordenação dos dias da semana começando por segunda-feira. Faça a ordenação dos dados segundo a nova ordem dos dias da semana*.*

#### Comandos

Para criar uma Barra de deslocamento *(Scroll Bar):* Seleccionar *Ferramentas, Personalizar, Formulários (Tools, Customize, Forms).* Aparece uma barra de ferramentas*.* Aí seleccionar botão *Barra de deslocamento (Scroll Bar)* e levá-lo para a parte da folha onde se deseja que este fique. Para formatar a barra de deslocamento carregar com o botão da direita e preencher o menu que aparece.

Para inserir uma nova lista: seleccionar *Ferramentas, Opções, Listas personalizadas (Tools, Options, Custom Lists)*.

Para mudar a ordem de ordenação: seleccionar *Dados, Ordenar, Opções (Data, Sort, Options).*

# Mensagens de erro

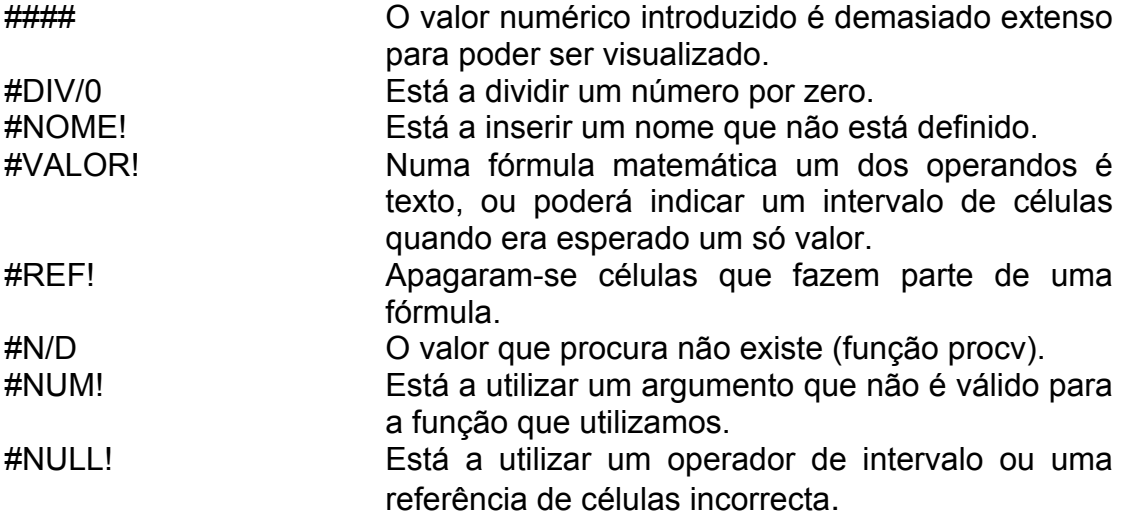

# 26-04-2007

# Sumário

Visualização de gráficos de funções, discretização de domínios. Casos de funções descontínuas ou definidas por ramos. Funções dependentes de parâmetros, efeitos dos parâmetros.

 $\mathcal{L} = \{ \mathcal{L} \mathcal{L} \$ 

Integração numérica. Realização da actividade *Sucessões de Fibonacci.* Publicação numa página *web*.

#### Exercícios

- 3. Represente graficamente diversas funções que dependem dos parâmetros (ver ficheiro **eq\_func.xls)**.
- 4. Explore aproximações de integrais pela fórmula dos trapézios.
- 5. Realize a actividade *Sucessões de Fibonacci.*

# 03-05-2007

# Sumário

Tabelas dinâmicas. Protecção de folhas de cálculo.

# Exercícios

6. Construa uma tabela dinâmica com os dados do ficheiro **pivot\_table.xls**.

 $\mathcal{L} = \{ \mathcal{L} \mathcal{L} \$ 

7. Realize a actividade "Álcool no sangue".

# Comandos

Para criar uma tabela dinâmica: (*Data; PivotTable and PivotChartReport*). Para inserir uma palavra passe na folha: (*File; Save As; Tools; General Options*). Para proteger um conjunto de células: (*Tools; Protection; Allow Users to Edit Ranges*).